Step 1 Connect camera to laptop (desktop)

- 1. Connect camera to router via RJ45 by internet cable,power on.
- 2. Connect laptop to router via RJ45 by internet cable,power on.
- 3. Change laptop IP address to 192.168.100.xx. as camera default IP is 192.168.100.88
- 4. Note: Make sure the camera IP 3<sup>rd</sup> segment same as PC 3<sup>rd</sup> IP segment.
- 5. If you want to change IP for camera,please use update tool. Please contact your sales window for the tool.

Step 2 Live streaming to youtbue

- 1. Apply for Youtube ID(account) if you do not have.
- 2. Log in Youtube account.

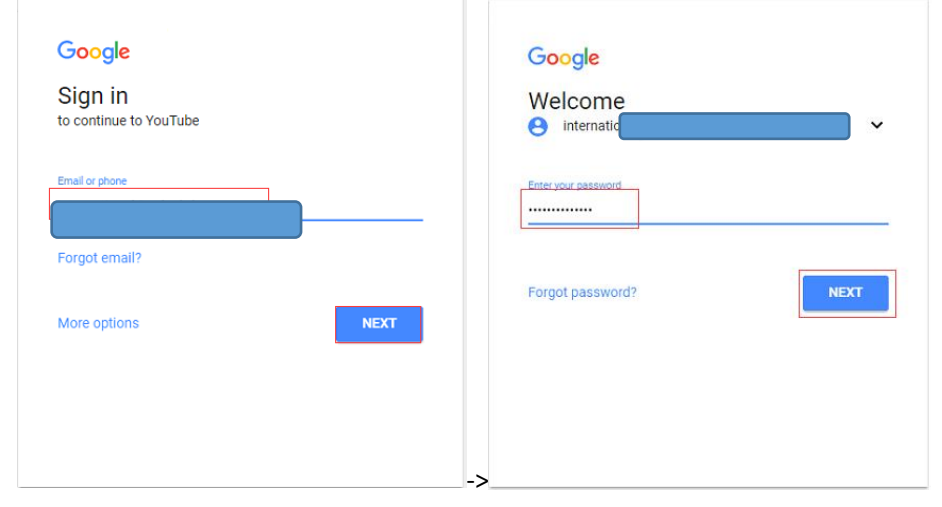

Image 1

3. Log in Youtube, Click mouse with left button **6 as Image 2** , select "Creator studio" as below:

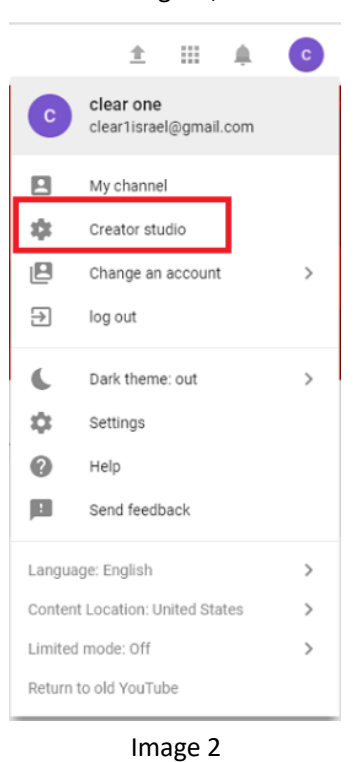

4. Enter "Creator studio" interface, as Image 3, select "LIVE SHOWS"->" Start live" enter "Start live" interface.

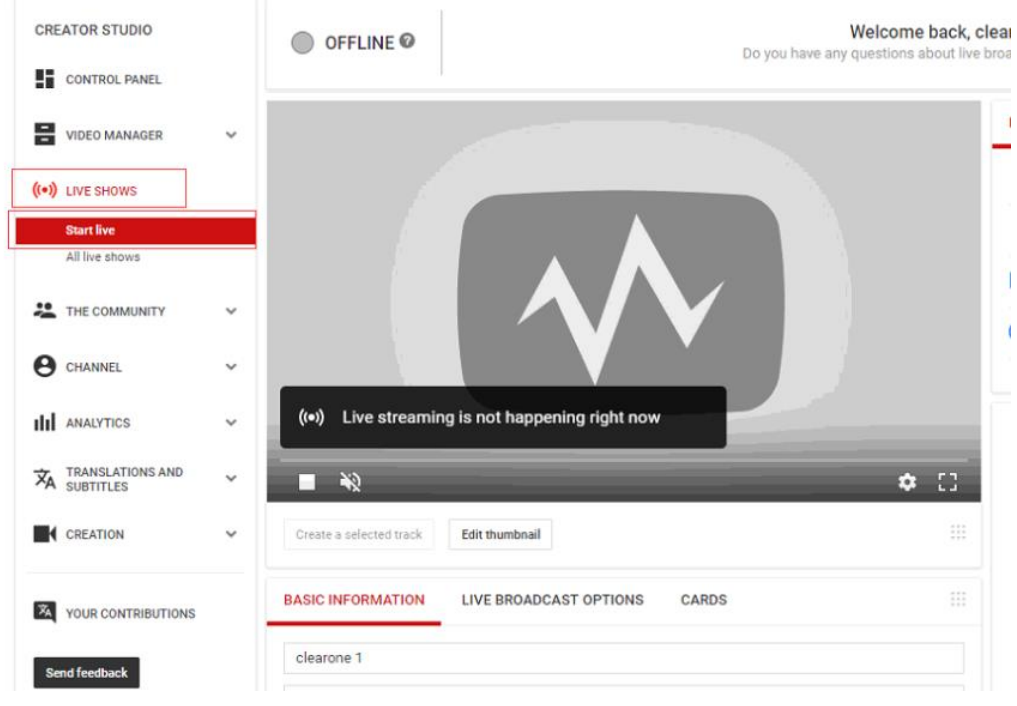

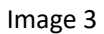

5. Roll down to find "CODE SETTING" as Image 4.

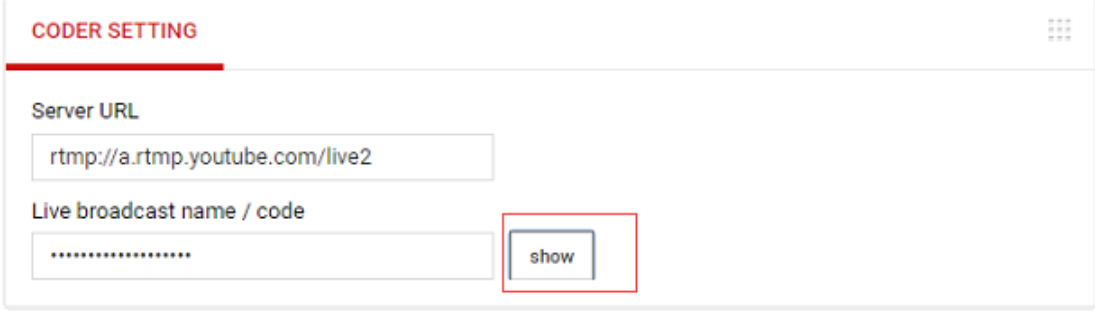

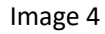

- 6. User IE browser (recommend IE, instead of google browser) to access camera by key in camera IP address in IE browser (camera default IP 192.168.100.88)
- 7. Log in ID: admin password: admin
- 8. When access camera as below, click "Network" and go to "RTMP Setting" as Image 5

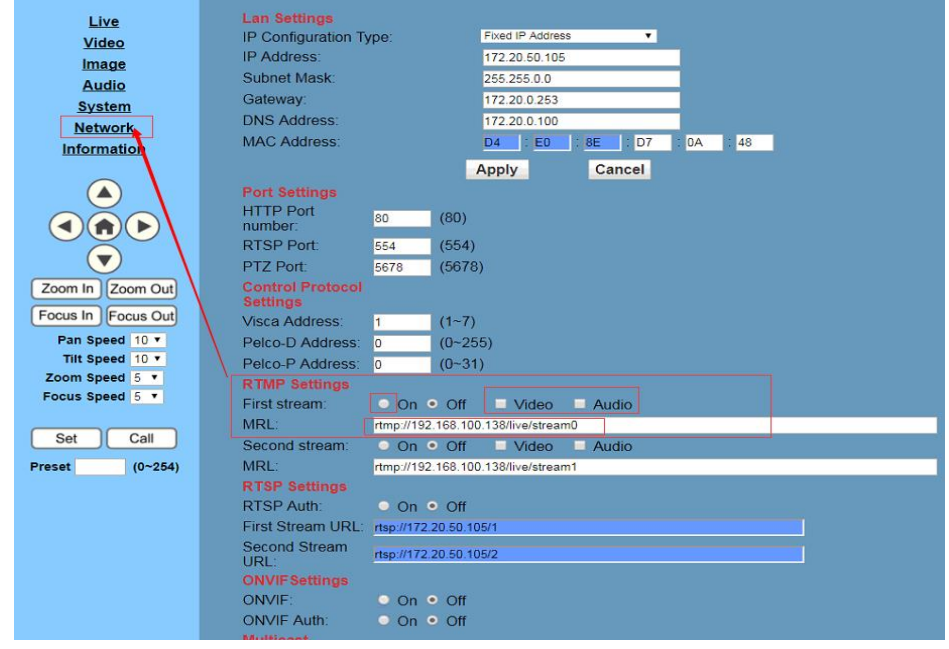

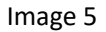

9. Click Image 4 "Show" and show "Live broadcast name/code" as Image 6

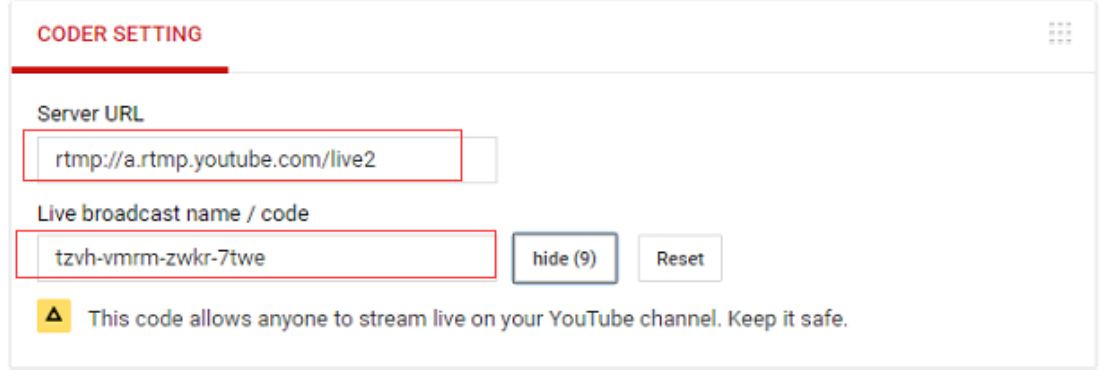

## Image 6

10. Copy Server URL in Image 6 and Live broadcast name/code copy to MRL of camera, check(select) on,video,audio (audio is for line in or mic in,if you do not connect line in or mic in,and select the audio option,is ok,but no audio transfer),then click "Apply" as Image 7

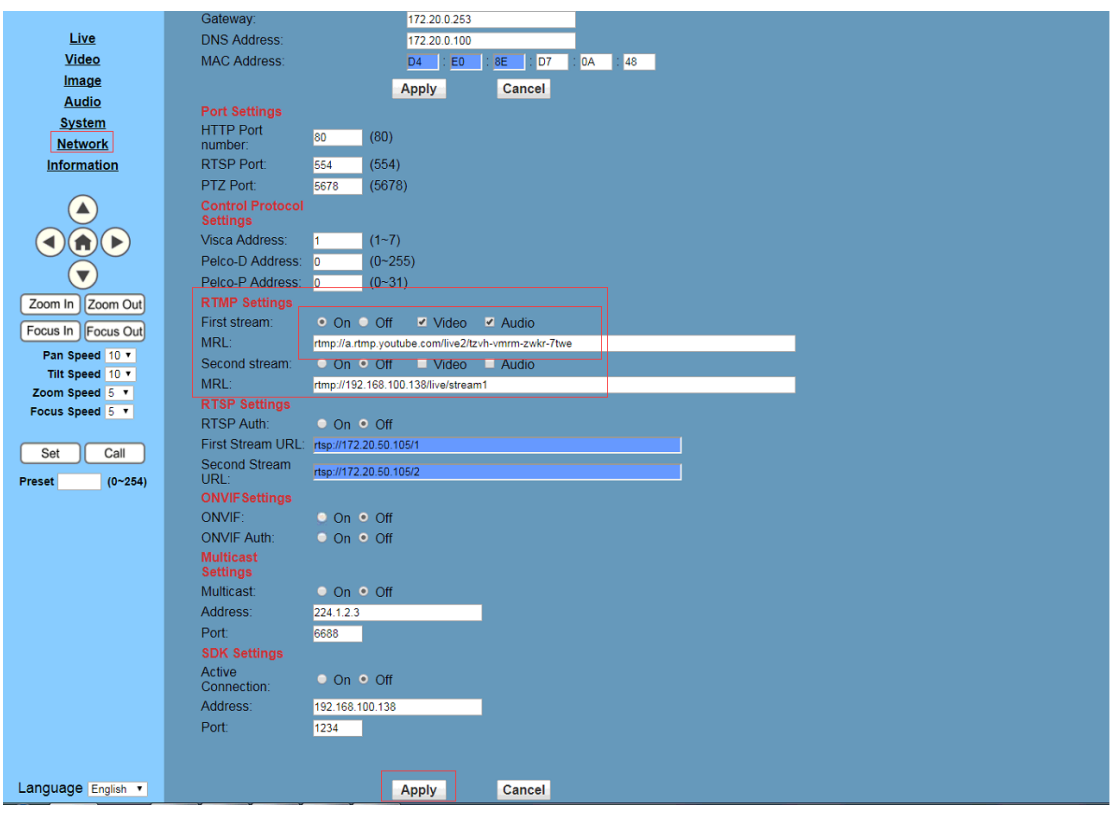

Image 7

11. Double Confirm DNS addess is for WAN (not LAN) in "Lan settings". If not for WAN, please change DNS address and click "Apply" as Image 8

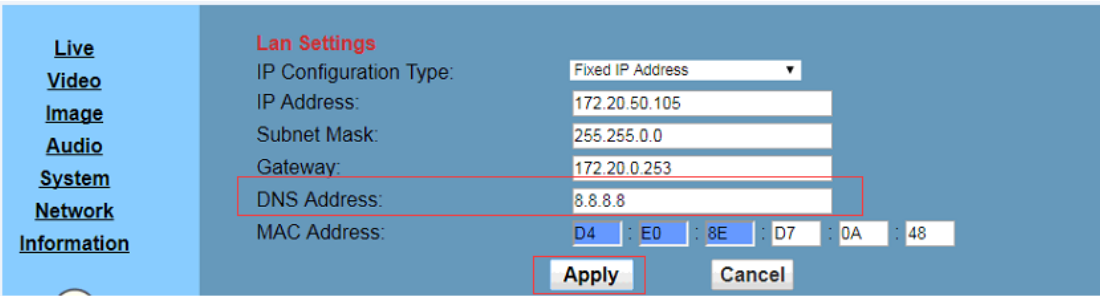

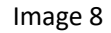

12. Enter "System" select "Reboot" and confirm to reboot, as Image 9

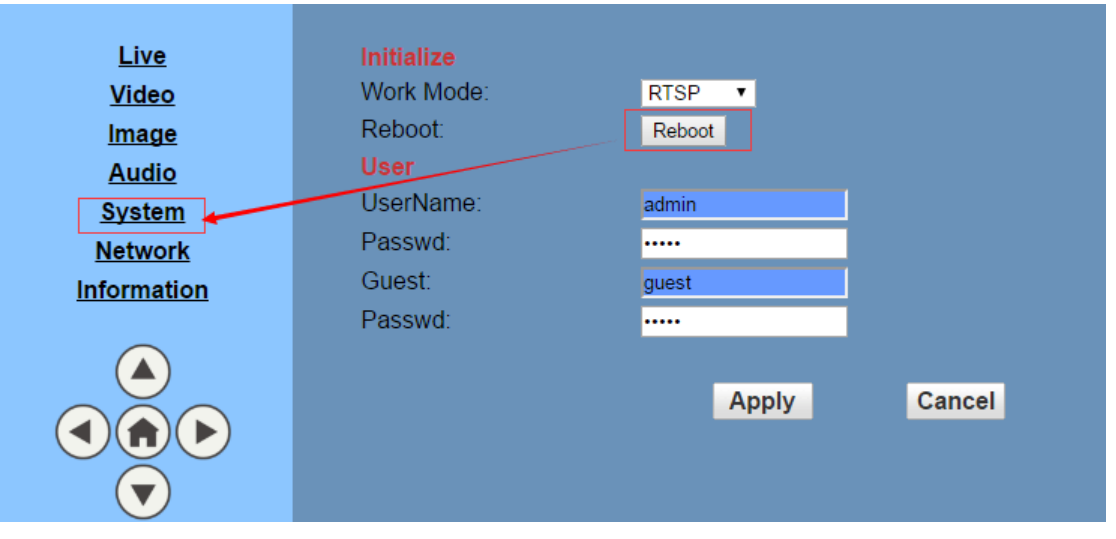

Image 9

13. When camera is working, enter Youtube webpage,refresh to get preview on RTMP streaming as Image 10.

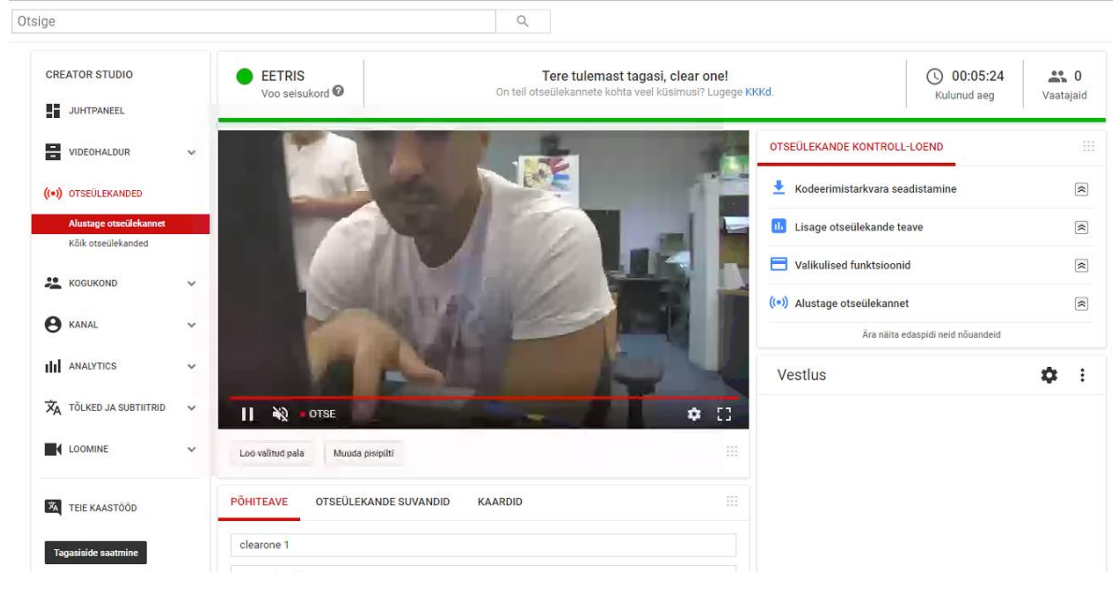

Image 10

[www.prisual.us](http://www.prisual.us) contact us: [prisual.av@gmail.com](mailto:prisual.av@gmail.com)